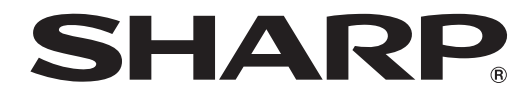

## **LCD MONITOR**

## **SHARP INFORMATION DISPLAY DOWNLOADER** Versie 1.3 **GEBRUIKSAANWIJZING**

## **Inleiding**

#### Deze software

- Kan controleren of er nieuwe versies zijn van de gebruikte software.
- Indien er een nieuwe versie is, kan die worden gedownload via deze software.

## **Belangrijke informatie**

- Deze software werd verzonden na een strenge kwaliteitscontrole en productinspectie. Als u echter een defect ondervindt, kunt u contact opnemen met de verkoper van uw product.
- Let op, SHARP CORPORATION is niet aansprakelijk voor fouten die werden gemaakt tijdens het gebruik door de klant of een derde partij, noch voor eventuele andere defecten of schade aan deze software die optreden tijdens het gebruik, behalve in gevallen waarin de aansprakelijkheid wettelijk is vastgelegd.
- • Het is niet toegestaan om deze handleiding en/of deze software geheel of gedeeltelijk over te nemen of te kopiëren zonder toestemming van ons bedrijf.
- • In het kader van ons beleid van voortdurende verbetering behoudt SHARP zich het recht voor om zonder voorafgaande kennisgeving wijzigingen in het ontwerp en de specificaties door te voeren met het oog op de verbetering van het product.
- • De schermen en procedures zijn voorbeelden. De inhoud of de details hangen af van de schermconfiguratie, de versie van het besturingssysteem enz. Het scherm is enkel bedoeld om uitleg te voorzien.
- • Deze handleiding bevat geen basisbedieningsinstructies voor Windows.
- Wanneer in deze handleidingen paden worden vermeld, wordt verondersteld dat deze software in de standaardmap wordt geïnstalleerd. Het eigenlijke pad kan verschillen, afhankelijk van de map die werd opgegeven tijdens de installatie.

### **Handelsmerken**

- • Microsoft en Windows zijn ofwel handelsmerken of geregistreerde handelsmerken van Microsoft Corporation in de Verenigde Staten en/of andere landen.
- • Intel, Celeron en Intel Core zijn handelsmerken of geregistreerde handelsmerken van Intel Corporation of haar dochterondernemingen in de V.S. en andere landen.
- AMD, AMD Sempron, AMD Athlon en combinaties daarvan zijn handelsmerken van Advanced Micro Devices Inc.
- • Alle andere merk- en productnamen zijn handelsmerken of geregistreerde handelsmerken van hun respectieve eigenaars.

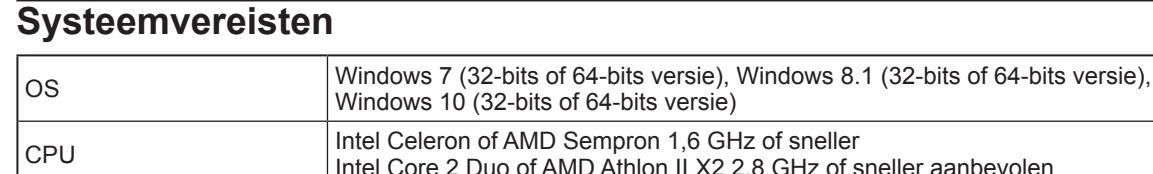

### \* U moet zich in een netwerkomgeving bevinden waar u toegang hebt tot het internet.

Geheugen **Ten minste 2 GB** Vrije ruimte op vaste schijf  $\vert$  Ten minste 100 MB

## **Installeren**

#### Voorzichtigheid

- Dit kan alleen worden uitgevoerd door een gebruiker met beheerdersrechten.
- Om deze software te kunnen gebruiken, zult u akkoord moeten gaan met de licentieovereenkomst die tijdens de installatie op het scherm verschijnt.
- **1. Start uw computer op.**
- **2. Sluit alle actieve toepassingen af.**
- **3. Plaats de meegeleverde cd-rom in de cd-rom-station van uw computer.**
- **4. Dubbelklik op het installatieprogramma.** \SharpInformationDisplayDownloader\Setup.exe
- **5. Gedurende de rest van de procedure volgt u de instructies op het scherm.**
	- Wanneer het dialoogvenster "Gebruikersaccountbeheer" verschijnt, klikt u op "Ja" (of op "Toestaan").
	- Wanneer een scherm met een beveiligingsscherm verschijnt (Kan de uitgever niet bevestigen.), klikt u op "Toestaan".
- **6. Wanneer het scherm verschijnt waarop wordt gemeld dat de installatie voltooid is, klikt u op "Finish"(Voltooien).**

Dit is het einde van de installatie van deze software.

## **Gebruik**

## **Deze software starten**

Volg de onderstaande stappen om deze software te starten.

- Dubbelklik op het bureaublad op het pictogram van de snelkoppeling naar "SHARP Information Display Downloader" (
- Klik op de knop "Start" en selecteer vervolgens "Alle programma's" "SHARP Information Display Downloader" "SHARP Information Display Downloader".

## **Hoofdscherm**

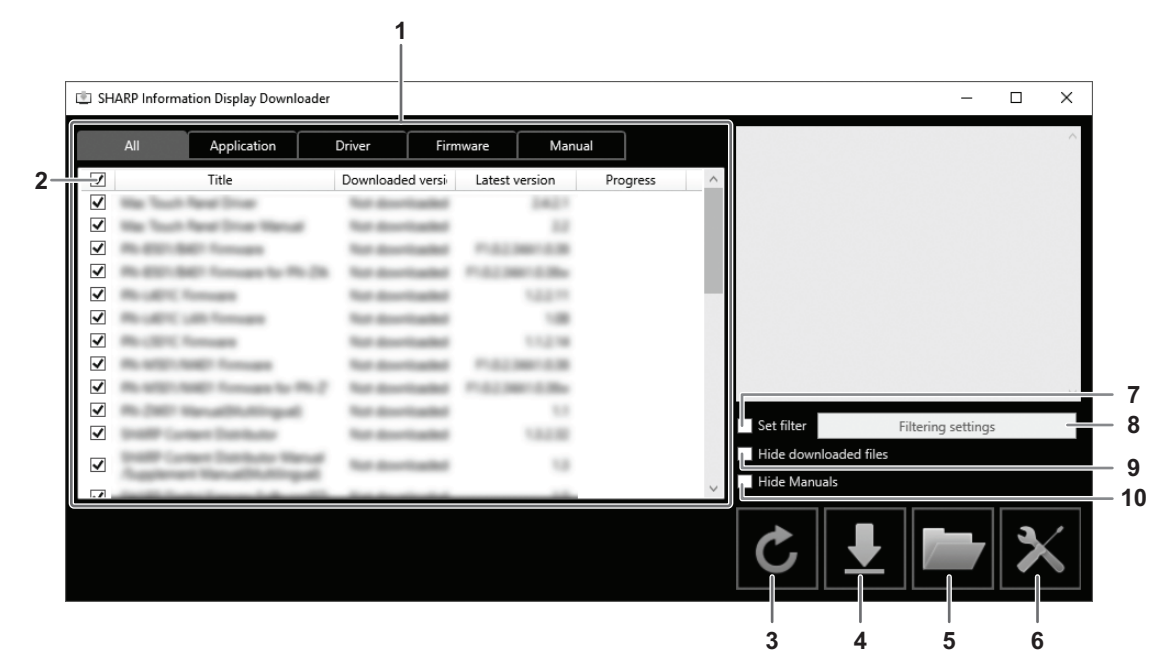

1. Een lijst verschijnt met softwareprogramma's etc. die kunnen worden gedownload, reeds gedownloade versies en de recentste versies.

U kunt de lijst veranderen door op de tab te klikken.

2. Annuleer alle selecties in de lijst.

Wanneer een geen selecties zijn gemaakt, dient u alle vertoonde onderdelen te selecteren.

- 3. Vernieuw de lijst.
- 4. Bestanden van softwareprogramma's etc. die geselecteerd zijn in de lijst, zullen worden gedownload. Gedownloade bestanden worden in de eerder opgegeven map (hieronder) opgeslagen.
- 5. Toon de map waarin het gedownloade bestand is opgeslagen.
- 6. Configureer instellingen voor deze software.
	- Add shortcut to Startup (Snelkoppeling toevoegen aan Opstarten):

Geef aan of u deze software wilt toevoegen aan het Opstarten.

Wanneer deze software aan het Opstarten is toegevoegd, controleert ze elke keer als uw computer wordt gestart automatisch of er recentere versies zijn.

Als er een recentste versie is, verschijnt een kennisgeving in het taakvak.

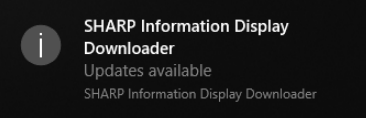

Volg in dit geval de onderstaande stappen om deze software te starten.

- Klik op de kennisgeving.
- Klik op in het taakvak en klik op "Open" (Openen).

Download folder (Map downloaden):

Geef de map op waarin u het gedownloade bestand wilt opslaan.

- 7. Selecteer dit om enkel toepassingen te tonen die de producten ingesteld in "Filtering settings" (Filteringsinstellingen) ondersteunen. (Zie pagina 5.)
- 8. Toont een lijst van de modellen die moeten worden gefilterd. (Zie pagina 5.)
- 9. Selecteer dit om softwareprogramma's etc. die al gedownload zijn, te verbergen.
- 10. Wanneer deze is geselecteerd, zal de gebruiksaanwijzing niet in de lijst worden weergegeven. (De tab "Manual" (Gebruiksaanwijzing) blijft buiten beschouwing.)

#### **BERICHT**

• De downloadgegevens zijn geregistreerd in deze software. De versie die wordt weergegeven bij "Downloaded version" (Gedownloade versie) en de actie "Hide downloaded files" (Gedownloade bestanden verbergen) zijn gebaseerd op die gegevens. Zelfs als er geen bestanden in de map met gedownloade bestanden zitten, bijvoorbeeld wanneer u de bestanden hebt gewist, dan worden de bestanden behandeld als reeds gedownload.

### ■ Procedure

**1. Selecteer de te downloaden softwareprogramma's etc. in de lijst.**

#### 2. Klikt u op  $L$ .

Het downloaden zal beginnen.

Wanneer de download voltooid is, verschijnt een bericht. Klikt u op "OK".

#### **3. Klikt u op ...**

De map waarin het gedownloade bestand is opgeslagen, verschijnt.

## **Filteringsinstellingen**

Klik op "Filtering settings" (Filteringsinstellingen) om een lijst van het product te tonen.

U kunt producten selecteren om te tonen in de lijst enkel de toepassingen die deze producten ondersteunen.

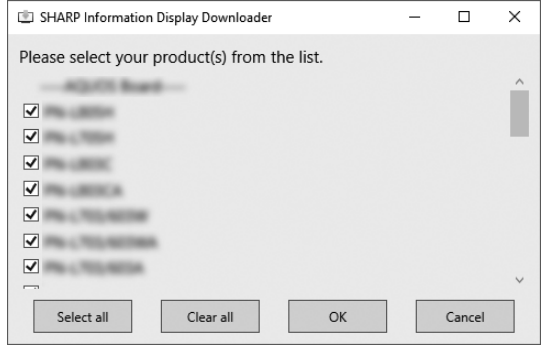

### **Deze software afsluiten**

**1.** Klik op  $\times$  in de rechterbovenhoek van het hoofdscherm.

## **Verwijderen**

### Voorzichtigheid

• Dit kan alleen worden uitgevoerd door een gebruiker met beheerdersrechten.

- **1. Deze software afsluiten. (Zie pagina 5.)**
- **2. Selecteer "Instellingen" in het menu "Starten".**
- **3. Klik op "Apps".**
- **4. Selecteer "SHARP Information Display Downloader" en klik op "Verwijderen".**
- **5. Gedurende de rest van de procedure volgt u de instructies op het scherm.**
	- Wanneer het dialoogvenster "Gebruikersaccountbeheer" verschijnt, klikt u op "Ja".

Dat is het einde van de verwijderingsprocedure.

# SHARP **SHARP CORPORATION**